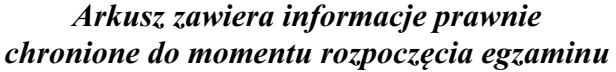

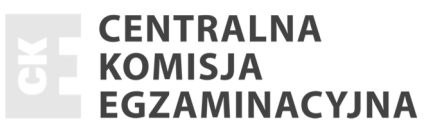

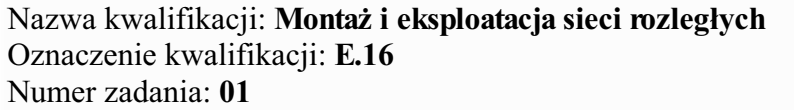

Numer PESEL zdającego\*

Miejsce na naklejkę z numerem Wypełnia zdający<br>
PESEL i z kodem ośrodka

> **E.16-01-15.05**  Czas trwania egzaminu: **150 minut**

# **EGZAMIN POTWIERDZAJĄCY KWALIFIKACJE W ZAWODZIE Rok 2015 CZĉĝû PRAKTYCZNA**

*Ukáad graficzny © CKE 2015* 

#### **Instrukcja dla zdającego**

- 1. Na pierwszej stronie arkusza egzaminacyjnego wpisz w oznaczonym miejscu swój numer PESEL i naklej naklejkę z numerem PESEL i z kodem ośrodka.
- 2. Na KARCIE OCENY w oznaczonym miejscu przyklej naklejkę z numerem PESEL oraz wpisz:
	- − swój numer PESEL\*,
	- − symbol cyfrowy zawodu,
	- − oznaczenie kwalifikacji,
	- − numer zadania,
	- − numer stanowiska.
- 3. KARTĘ OCENY przekaż zespołowi nadzorującemu część praktyczną egzaminu.
- 4. Sprawdź, czy arkusz egzaminacyjny zawiera 4 strony i nie zawiera błędów. Ewentualny brak stron lub inne usterki zgłoś przez podniesienie ręki przewodniczącemu zespołu nadzorującego część praktyczną egzaminu (ZNCP).
- 5. Zapoznaj się z treścią zadania oraz stanowiskiem egzaminacyjnym. Masz na to 10 minut. Czas ten nie jest wliczany do czasu trwania egzaminu.
- 6. Czas rozpoczęcia i zakończenia pracy zapisze w widocznym miejscu przewodniczący ZNCP.
- 7. Wykonaj samodzielnie zadanie egzaminacyjne. Przestrzegaj zasad bezpieczeństwa i organizacji pracy.
- 8. Jeżeli w zadaniu egzaminacyjnym występuje polecenie "zgłoś gotowość do oceny przez podniesienie ręki", to zastosuj się do polecenia i poczekaj na decyzję przewodniczącego ZNCP.
- 9. Po zakończeniu wykonania zadania pozostaw rezultaty oraz arkusz egzaminacyjny na swoim stanowisku lub w miejscu wskazanym przez przewodniczącego ZNCP.
- 10. Po uzyskaniu zgody zespołu nadzorującego możesz opuścić salę/miejsce przeprowadzania egzaminu.

#### *Powodzenia!*

*\* w przypadku braku numeru PESEL – seria i numer paszportu lub innego dokumentu potwierdzającego toĪsamoĞci*

# **Zadanie egzaminacyjne**

Skonfiguruj nowy ruter do pracy w sieci ISP. Parametry konfiguracyjne rutera i usytuowanie rutera w sieci zamieszczono w opisie konfiguracji rutera R2 oraz na rysunku 1.

Do konfiguracji wykorzystaj program *PuTTY* lub *HyperTerminal*.

Przed przystąpieniem do konfiguracji wypełnij Tabelę 2.

Poáącz komputer z portem konsoli rutera.

Na stacji roboczej istnieje konto **Administrator** z hasáem **@dministrator**

Do konfiguracji wykorzystaj program *PuTTY* lub HyperTerminal.

Wykonaj zrzuty potwierdzające konfiguracje:

- − wstępną,
- − interfejsów,
- − serwera DHCP,
- − rutingu statycznego i dynamicznego

lub dołącz plik zawierający pełną konfigurację.

Sporządzoną dokumentację (zrzuty lub plik) zapisz w folderze *C:*\zrzutyXX, gdzie XX to numer Twojego stanowiska egzaminacyjnego.

Podczas pracy przestrzegaj zasad i przepisów bhp oraz ergonomii stanowiska komputerowego.

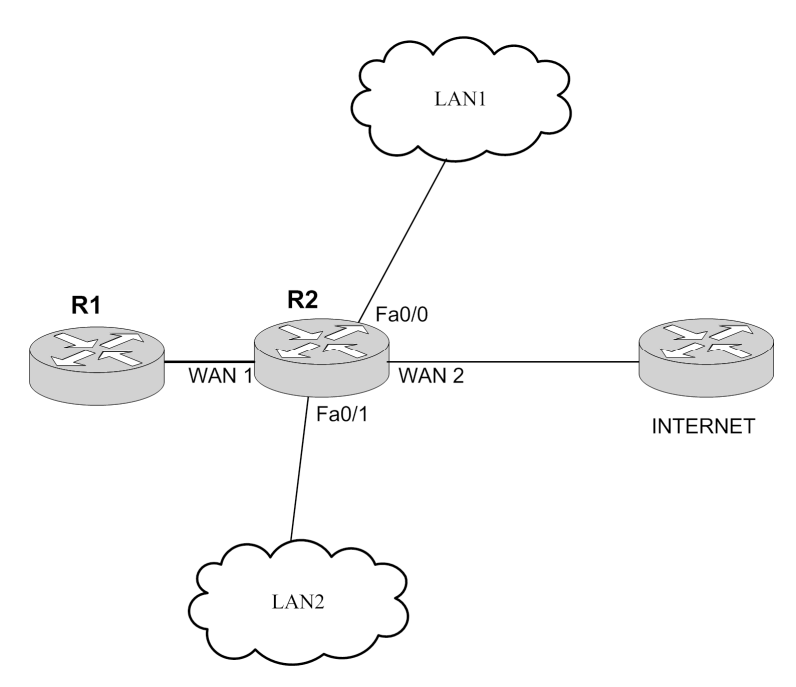

**Rys.1 Schemat usytuowania rutera R2 w sieci ISP** 

Więcej arkuszy znajdziesz na stronie: arkusze.pl

## 1. Konfiguracja wstępna:

#### Nazwa rutera *R2*

Hasło (dla administratora) na dostęp przez konsolę *xswedcvfr* 

## **2. Konfiguracja interfejsów rutera:**

Adresy i maski ustawione zgodnie z Tabelą 1.

## **Tabela 1. Adresacja IP interfejsów rutera R2**

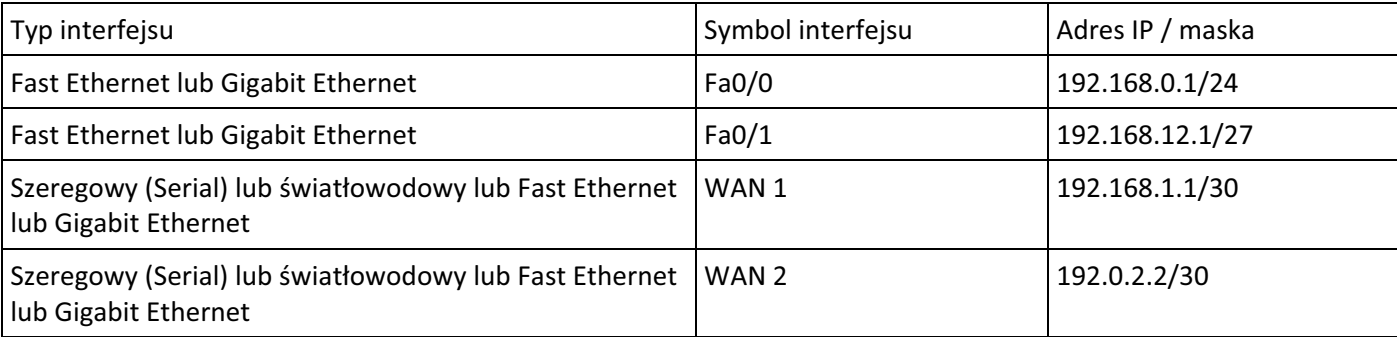

## **3. Konfiguracja serwera DHCP:**

Podsieć przeznaczona do przydzielania 192.168.0.0/24\* Zakres adresów wykluczonych 192.168.0.1÷192.168.0.10\* Adres bramy (default-router) ustawiony na 192.168.0.1 Adres serwera DNS (DNS-server) ustawiony na 8.8.8.8 Czas dzierżawy ustawiony na 8 dni. Nazwa puli adresów LAN1

#### **4. Ruting statyczny i dynamiczny:**

Trasa domyĞlna skierowana na interfejs WAN 2, do rutera INTERNET Ustawione propagowanie w sieci trasy domyślnej Skonfigurowany protokóá rutingu RIPv2

\*Jeżeli na ruterze można konfigurować tylko zakres przydzielanych adresów (bez możliwości ustawienia podsieci i zakresów wykluczanych), należy ustawić go na 192.168.0.11÷192.168.0.254.

# **Uwaga: po wykonaniu zadania nie wyáączaj komputera ani rutera.**

#### **Czas przeznaczony na wykonanie zadania wynosi 150 minut.**

# **Ocenie podlegać beda 4 rezultaty:**

- − wypeániona Tabela 2. Konfiguracja IP interfejsów i protokoáu RIPv2 nowego rutera,
- − konfiguracja wstępna oraz skonfigurowane interfejsy rutera,
- − uruchomiony i skonfigurowany serwer DHCP,
- − ustawiony ruting statyczny i dynamiczny.

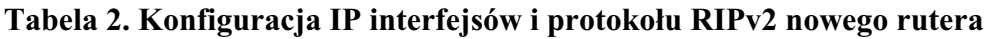

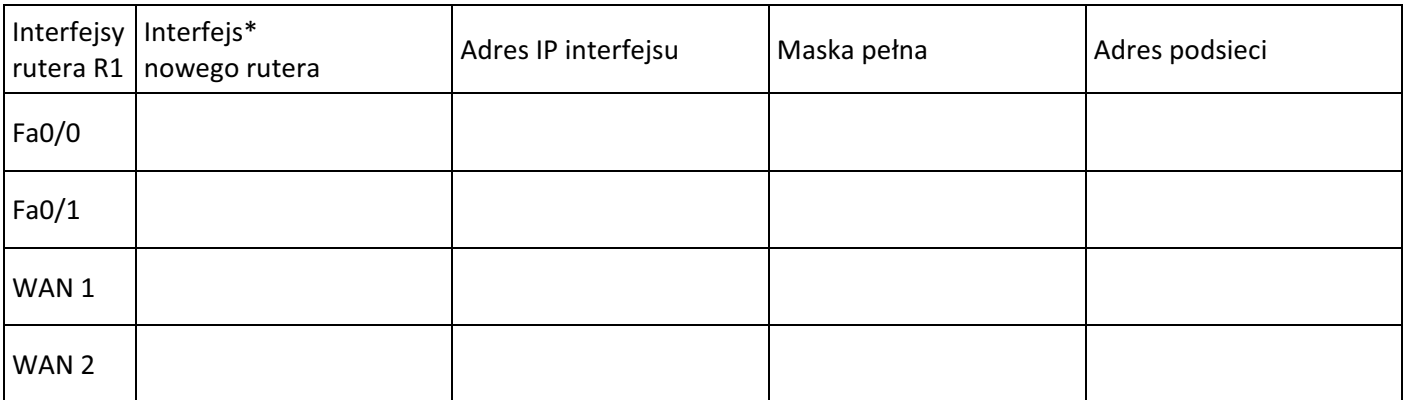

\* kolumnę należy uzupełnić zgodnie z nazwami interfejsów w nowym ruterze R2

Strona 4 z 4

Więcej arkuszy znajdziesz na stronie: arkusze.pl

Więcej arkuszy znajdziesz na stronie: arkusze.pl